# <span id="page-0-0"></span>**Teensy Getting Started Guide**

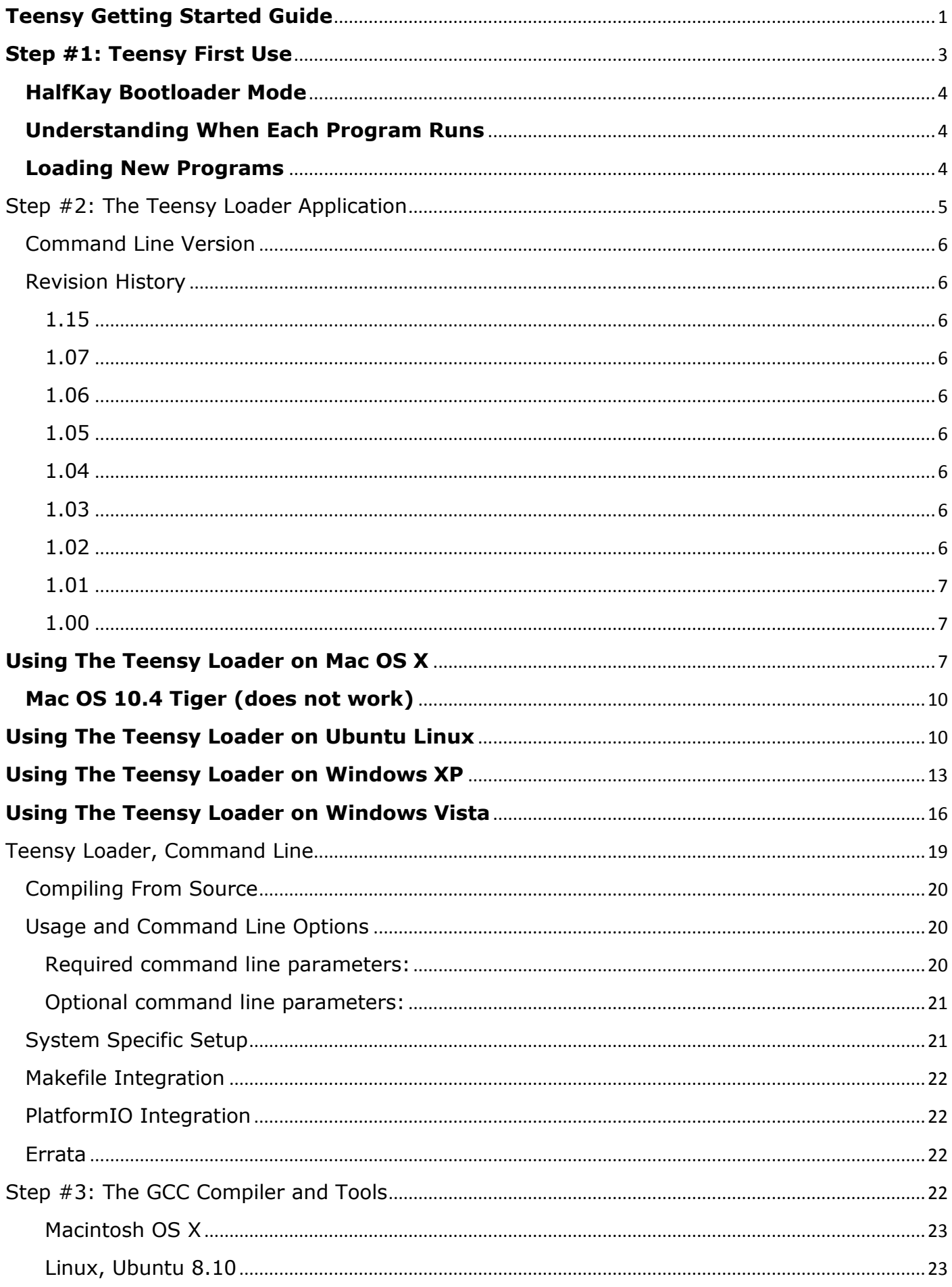

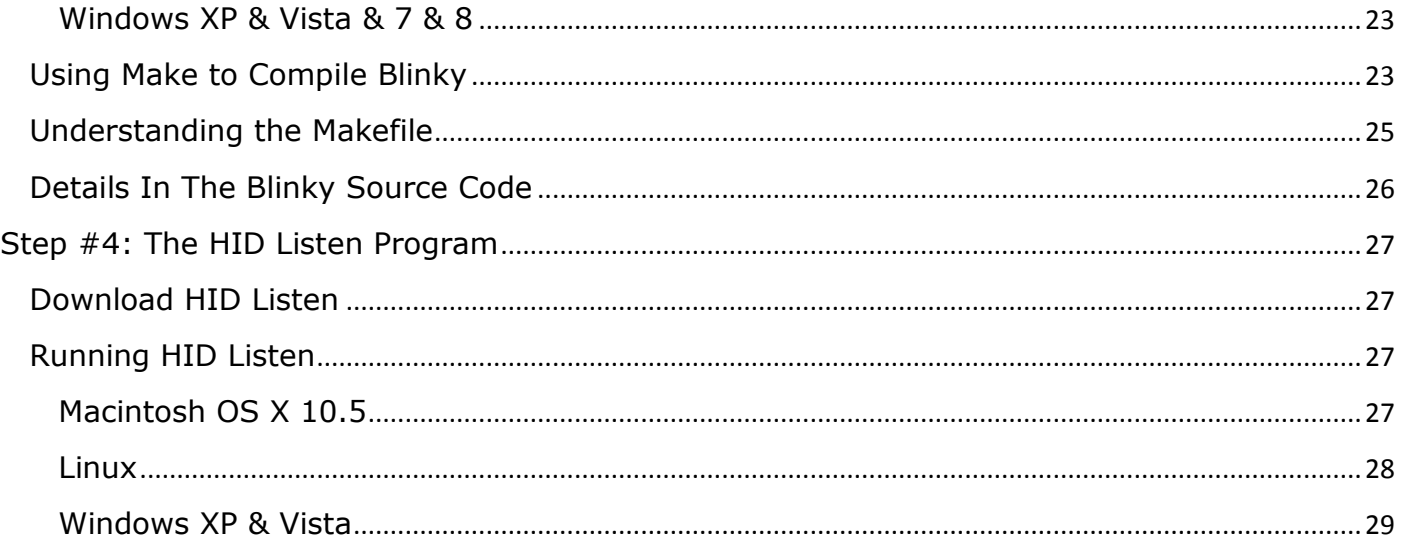

# <span id="page-2-0"></span>**Step #1: Teensy First Use**

The first step is to plug your new Teensy in using the USB cable.

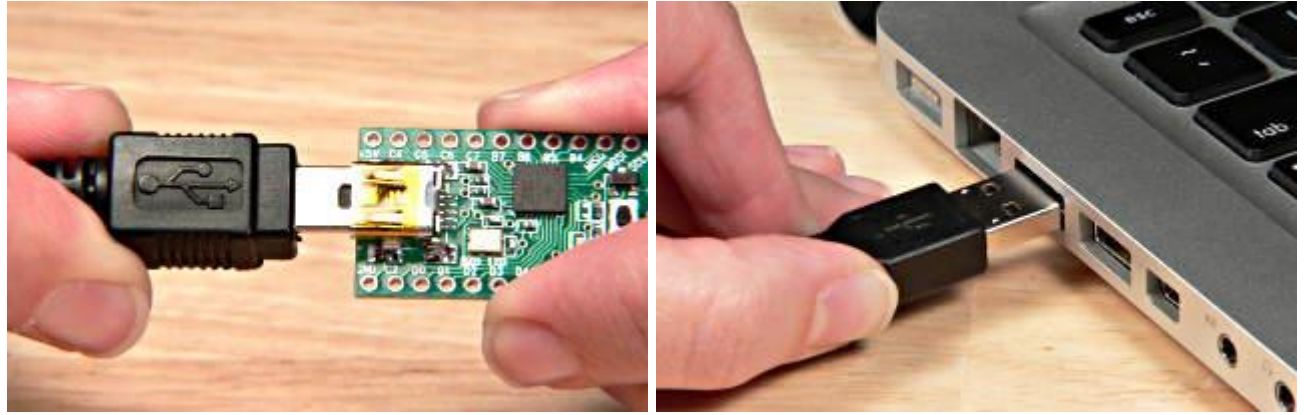

Simply plug the Teensy board in to a USB port to get started.

All brand new Teensy boards come with the LED blink program pre-loaded. You should see the Orange LED blink slowly, 1 second on, 1 second off.

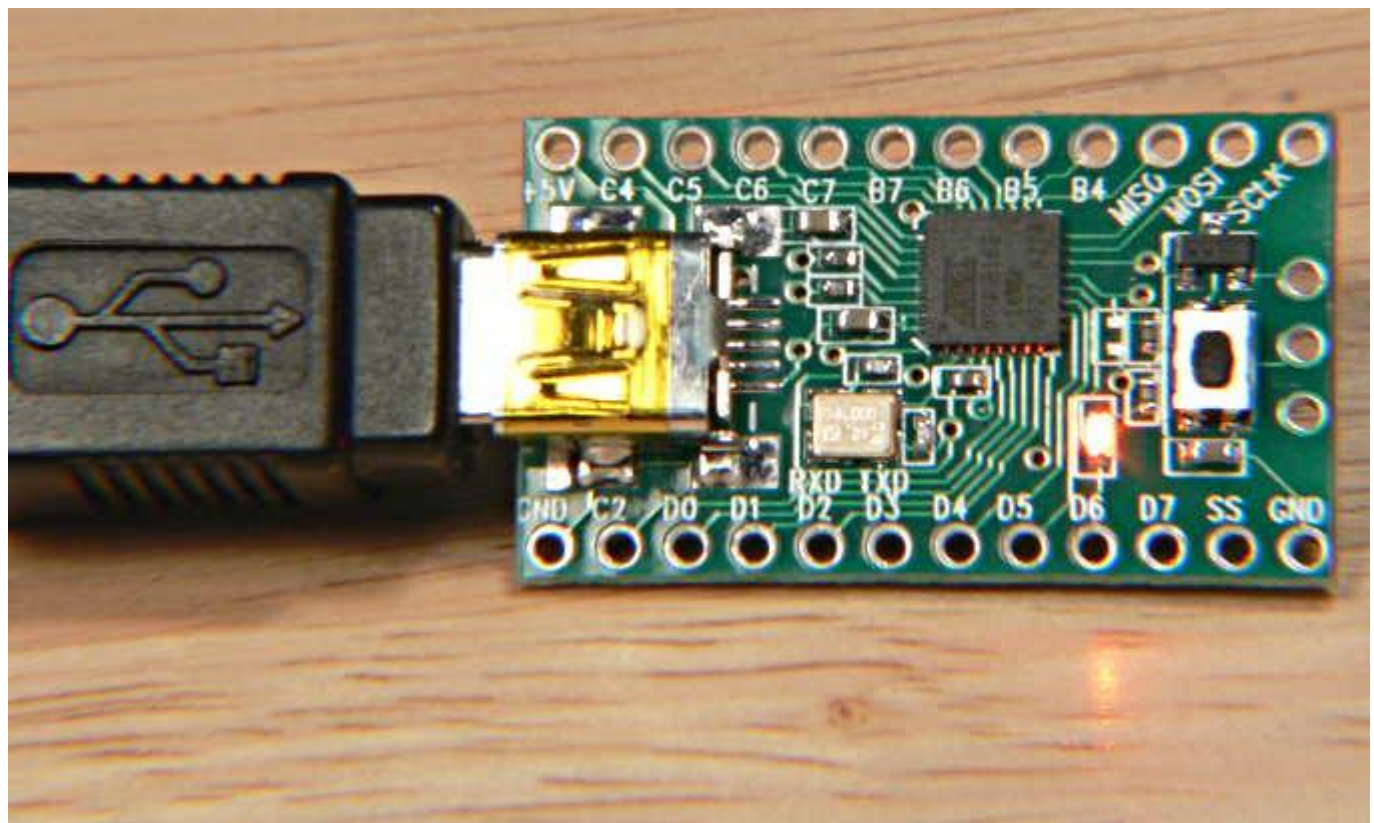

LED blink program is pre-programmed on all new Teensy boards

If your Teensy is not brand new, it will run whatever program the previous owner loaded, perhaps causing your computer to recognize new hardware and require drivers. Just cancel any driver setup. In the next step you will load the LED blink program.

If your Teensy should blink but does not, please check the USB cable to make sure it is properly connected. Your computer must be on so it provides power to the USB port. If you still experience problems, try a different USB port or different computer.

## <span id="page-3-0"></span>**HalfKay Bootloader Mode**

Your Teensy contains 2 programs, the LED blink (user program) and the HalfKay bootloader. HalfKay, together with the Teensy Loader software, allows you to easily load new programs. Normally, the user program will run. To run HalfKay, press and release the tiny pushbutton.

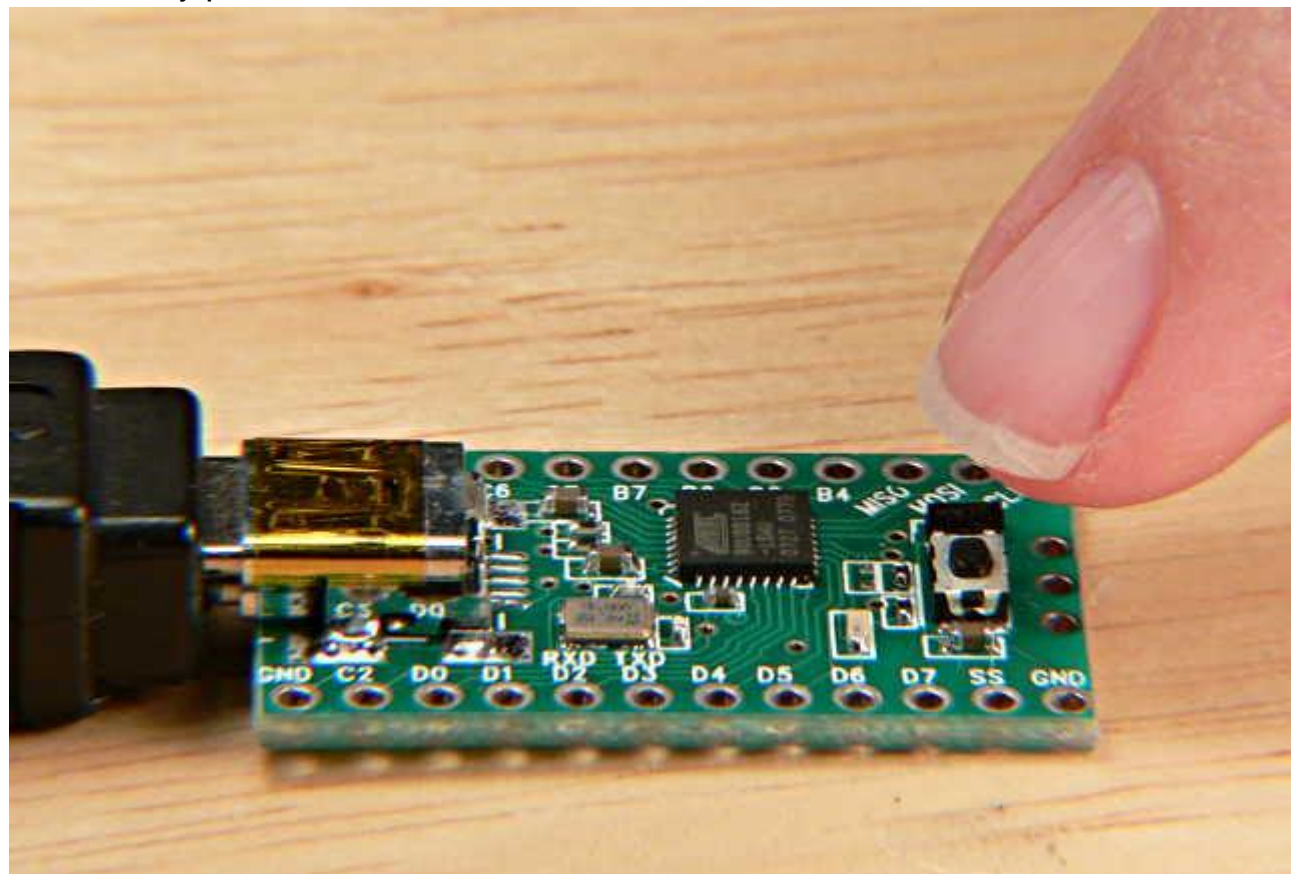

Press and release the pushbutton to enter HalfKay bootloader mode.

The LED blinking will stop, because HalfKay never lights the LED.

Your computer may briefly display a message or beep to indicate new hardware. Windows, MacOS-X and Linux have built-in drivers that are automatically used, so you never need to install drivers for HalfKay!

## <span id="page-3-1"></span>**Understanding When Each Program Runs**

#### User Program Runs When... **HalfKay Runs When...** Nothing Runs When...

- Power is applied
- Reboot button clicked in Teensy Loader
- (In Auto mode) Immediately after download

- Pushbutton is pressed (and released)
- If user program jumps to Teensy code

• Pushbutton held down

<span id="page-3-2"></span>**Loading New Programs**

The next step is to [install and use the Teensy Loader application](http://pjrc.com/teensy/loader.html) to download different programs to your Teensy board.

# <span id="page-4-0"></span>**Step #2: The Teensy Loader Application**

The Teensy Loader program communicates with your Teensy board when the HalfKay bootloader is running, so you can download new programs and run them.

**Update:** [Teensy 3.0 is supported by Teensyduino.](http://pjrc.com/teensy/td_download.html) After installation, Teensy Loader is in hardware/tools. It is run automatically when using Verify or Upload within the Arduino software.

Teensy Loader is available for these operating systems:

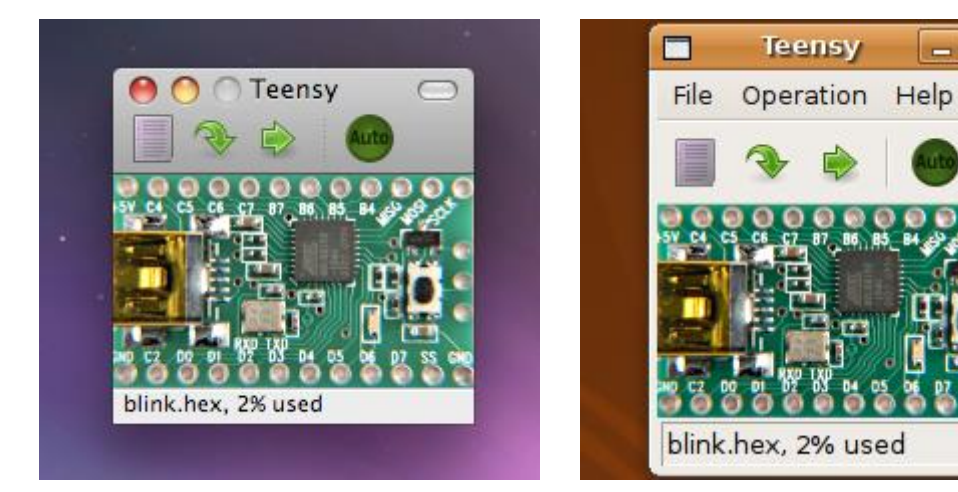

[Macintosh OS X 10.5](http://pjrc.com/teensy/loader_mac.html) [Linux \(Ubuntu\)](http://pjrc.com/teensy/loader_linux.html)

 $x$ 

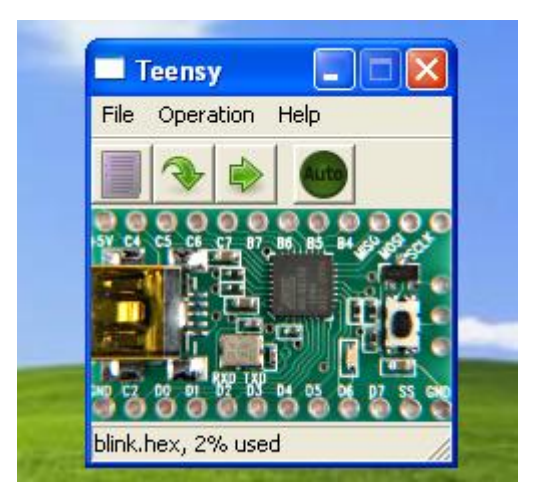

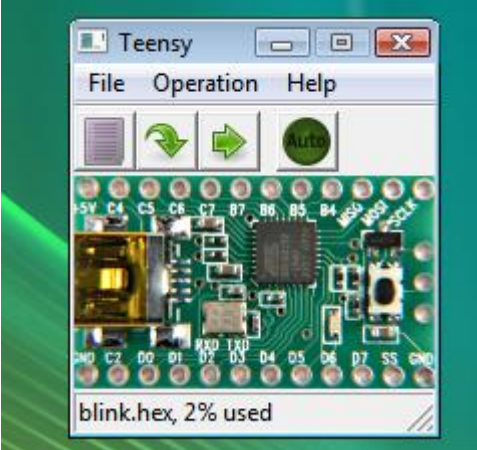

[Windows XP](http://pjrc.com/teensy/loader_xp.html) [Windows 7 & Vista](http://pjrc.com/teensy/loader_vista.html)

## <span id="page-5-0"></span>**Command Line Version**

The Teensy Loader is also available in a [command line version](http://pjrc.com/teensy/loader_cli.html) for advanced users. It works on Mac, Windows, Linux and BSD Unix.

# <span id="page-5-1"></span>**Revision History**

The Teensy Loader version is shown in the About window, available from the Help menu, or "Teensy" menu on Mac OS X.

#### <span id="page-5-2"></span>**1.15**

- Version number is now synchronized to Teensyduino
- Improve .elf chip detection for Teensy 3.0

#### <span id="page-5-3"></span>**1.07**

• Support for Teensy 3.0

### <span id="page-5-4"></span>**1.06**

- Fix off-screen issues with Windows multiple monitor desktops
- Support for Teensyduino 0.9

### <span id="page-5-5"></span>**1.05**

- Support Teensy 2.0 board
- Improve .elf chip detection
- Program EEPROM, if found in .elf file

### <span id="page-5-6"></span>**1.04**

- Do not program when .elf file is clearly compiled for the wrong chip
- Display Teensy++ image when communicating with a Teensy++ board
- More careful program close, hopefully fixes crash-on-quit on Mac OS X

## <span id="page-5-7"></span>**1.03**

- Wait for reboot, (hopefully) solves incorrect auto mode disable, especially on **Windows**
- More status reported to Teensyduino (to be used by version 0.4)
- Fix memory leaks on Mac OS X

## <span id="page-5-8"></span>**1.02**

More remote control features (for Teensyduino 0.2)

- Never show "stale lock" message at startup on Mac OS X and Linux
- Add support for AT90USB646 chip

#### <span id="page-6-0"></span>**1.01**

- Add remote control support (for Teensyduino)
- Add universal binary for Mac OS X
- Fix drag and drop on Mac OS X
- Fix filename disappearing on Linux and Windows
- USB HID messages now appear in verbose info window

#### <span id="page-6-1"></span>**1.00**

• Initial Release

# <span id="page-6-2"></span>**Using The Teensy Loader on Mac OS X**

**Update:** [Teensy 3.0 is supported by Teensyduino.](http://pjrc.com/teensy/td_download.html) After installation, Teensy Loader is in hardware/tools. It is run automatically when using Verify or Upload within the Arduino software. This version on this web page has not been updated for Teensy 3.0. Please install Teensyduino to use Teensy 3.0.

Files to download:

- [Teensy Loader Disk Image](http://pjrc.com/teensy/teensy.dmg) (3.5 megabytes, Mac OS X 10.5 and later)
- [LED Blink, Both Slow & Fast](http://pjrc.com/teensy/blink_both.zip)

When you open the disk image, it contains 1 item, the Teensy Loader application.

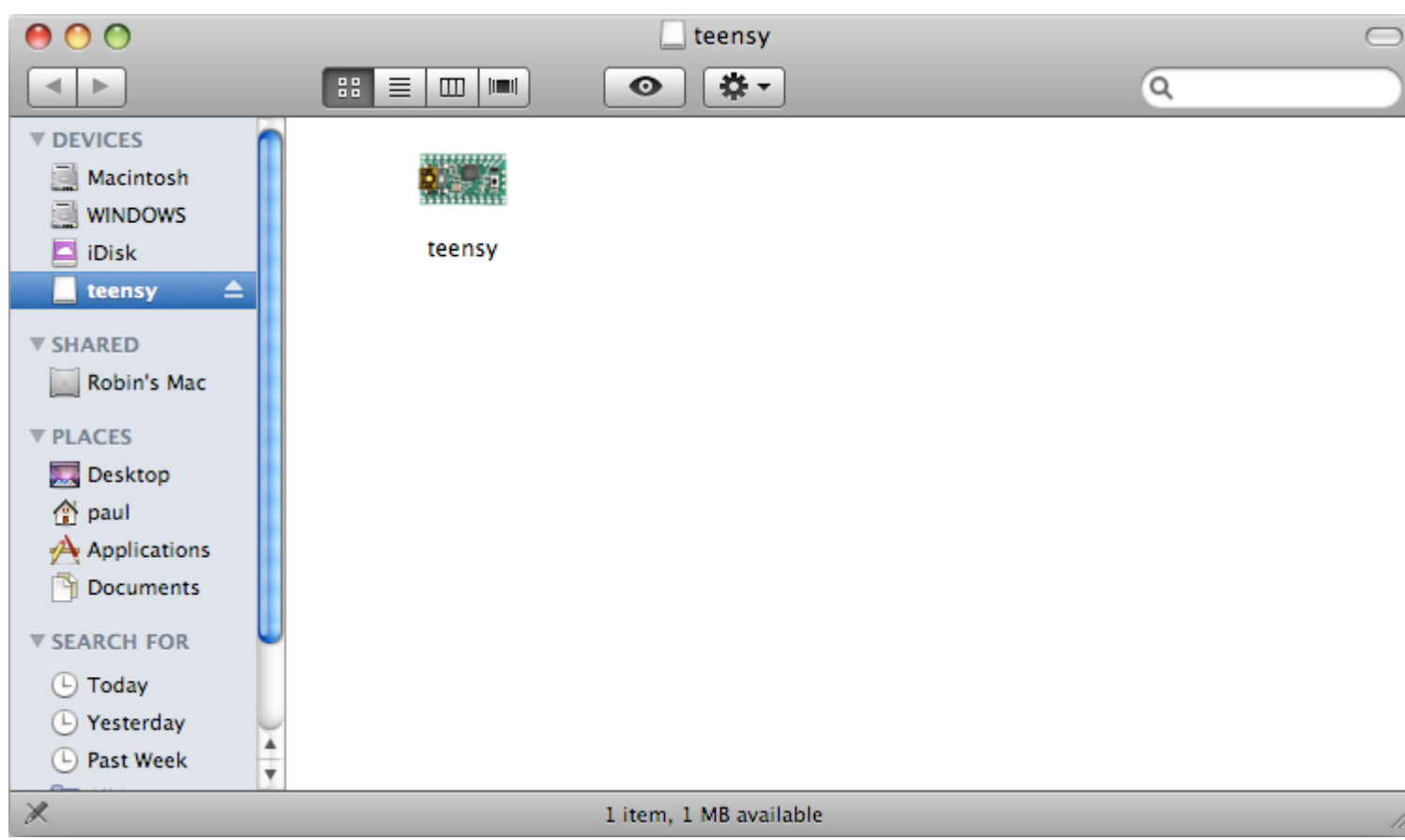

You may copy the Teensy Loader to your hard drive, perhaps even add it to your dock. But it will run perfectly directly from the disk image, so just double click it.

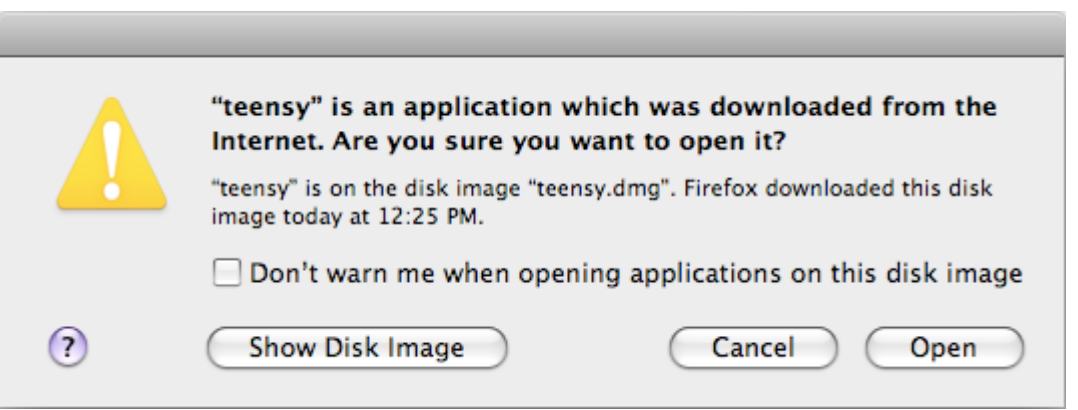

Yes, the Teensy Loader is safe, so click Open.

The Teensy Loader should appear as a small window. If the Teensy board is running the LED blink, or not connected, you should see this window.

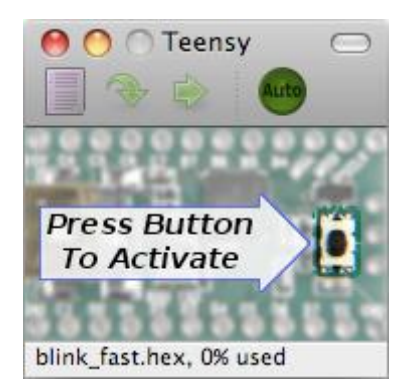

If HalfKay is running, you should see this. If not, simply make sure your Teensy board is connected, and press the pushbutton to run HalfKay. The Teensy Loader will quickly recognize it.

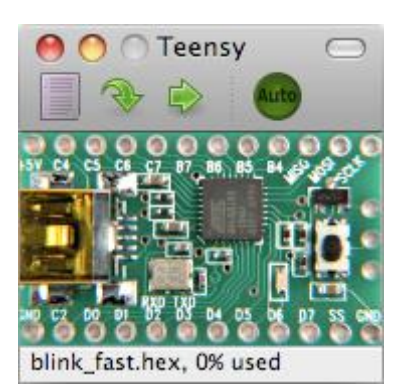

From the File name, choose "Open HEX File" and open blink\_fast.hex, which you downloaded using the link at the top of this page. You can also open the file using the toolbar button, or using drag-and-drop onto the upper portion of the window. When the file is opened, the filename and percentage usage of the Teensy's memory are shown.

Select "Program" from the "Operations" menu, or click the Program button on the tool bar. The download should be very quick, perhaps too fast to see a tiny progress bar appear, but you should see the "Download Complete" message.

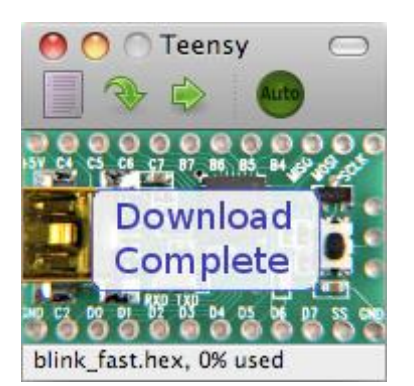

Choose "Reboot" from the "Operations" menu, or click the Reboot button on the tool bar. Your Teensy board should immediately begin running the fast LED blink program!

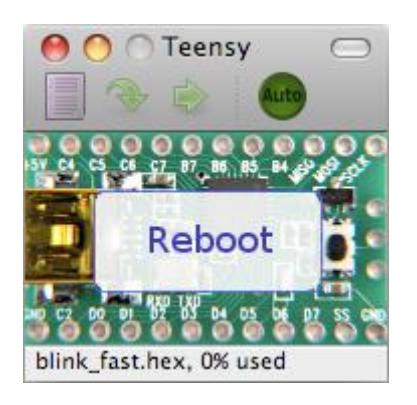

To try Automatic mode, simply click the "Auto" button, or choose "Automatic Mode" from the Operations menu. The Auto button should illuminate bright green. Then, open the slow LED blink HEX file.

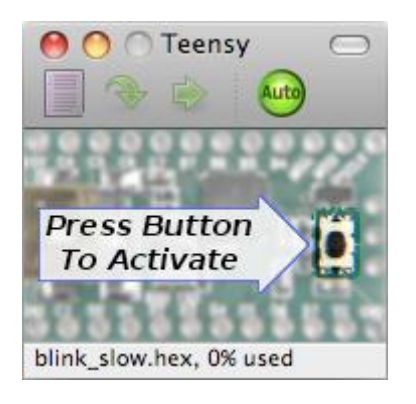

When you press the button on your Teensy board, Automatic Mode will quickly program and reboot your board. Normally, while working on a project, you can leave the Teensy Loader in Automatic Mode. Teensy Loader always reads the latest version of your HEX file, so you can just compile your code, then press the pushbutton to program and run your code.

## <span id="page-9-0"></span>**Mac OS 10.4 Tiger (does not work)**

Apple changed their HID manager API in 10.5 Leopard. [Apple Technical Note 2187](http://developer.apple.com/technotes/tn2007/tn2187.html) has all the details. Teensy Loader uses this API and the IOHIDDeviceSetReport function to write your code.

Apple's earlier API does not seem to have any functions that can write to HID reports. All functions only read. If you know of any way to set HID reports in Tiger's HID API, please email paul@pjrc.com

# <span id="page-9-1"></span>**Using The Teensy Loader on Ubuntu Linux**

**Update:** [Teensy 3.0 is supported by Teensyduino.](http://pjrc.com/teensy/td_download.html) After installation, Teensy Loader is in hardware/tools. It is run automatically when using Verify or Upload within the Arduino software. This version on this web page has not been updated for Teensy 3.0. Please insta ll Teensyduino to use Teensy 3.0.

Files to download:

- [Download Teensy Program \(32 bit\)](http://pjrc.com/teensy/teensy.gz)
- [Download Teensy Program \(64 bit\)](http://pjrc.com/teensy/teensy.64bit.gz)
- [Download Teensy Program+Utils \(Raspberry Pi -](http://pjrc.com/teensy/teensy_raspberrypi.tar.gz) Experimental)
- [LED Blink, Both Slow & Fast](http://pjrc.com/teensy/blink_both.zip)
- [Linux udev rules](http://pjrc.com/teensy/49-teensy.rules)

Ubuntu and other modern Linux distibutions use udev to manage device files when USB devices are added and removed. By default, udev will create a device with readonly permission which will not allow to you download code. You must place the udev rules file at /etc/udev/rules.d/49-teensy.rules

The file is gzip compressed, so you must extract it and then give it execute permission, and then you may run it. Here are sample commands. Please adjust as necessary, for example the download directory.

cd Desktop sudo cp 49-teensy.rules /etc/udev/rules.d/ gzip -d teensy.gz chmod 755 teensy ./teensy &

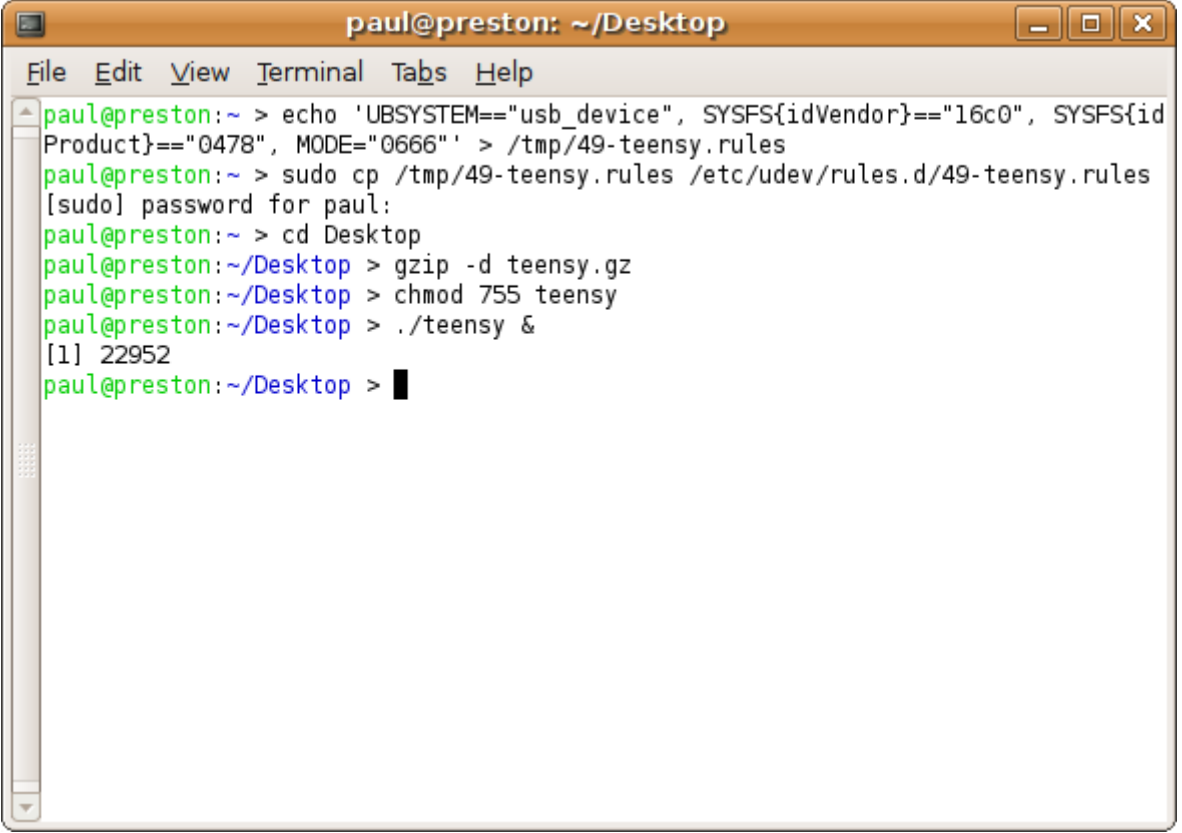

The Teensy Loader should appear as a small window. If the Teensy board is running the LED blink, or not connected, you should see this window.

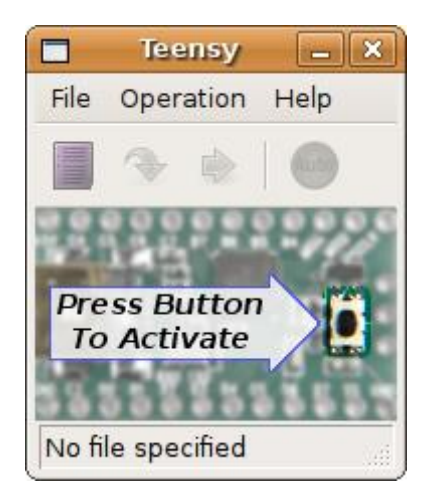

If HalfKay is running, you should see this. If not, simply make sure your Teensy board is connected, and press the pushbutton to run HalfKay. The Teensy Loader will quickly recognize it.

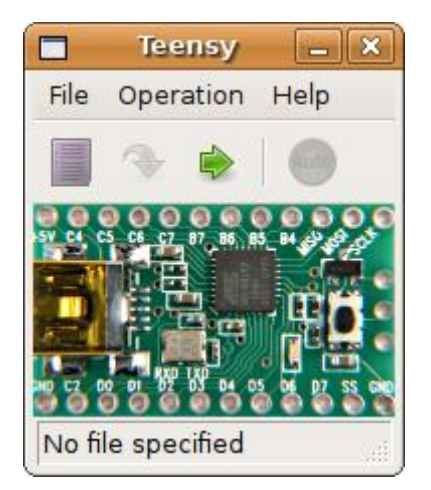

From the File name, choose "Open HEX File" and open blink\_fast.hex, which you downloaded using the link at the top of this page. You can also open the file using the toolbar button, or using drag-and-drop onto the upper portion of the window. When the file is opened, the filename and percentage usage of the Teensy's memory are shown.

Select "Program" from the "Operations" menu, or click the Program button on the tool bar. The download should be very quick, perhaps too fast to see a tiny progress bar appear, but you should see the "Download Complete" message.

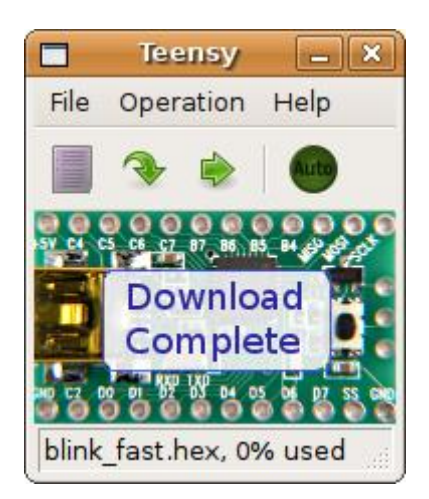

Choose "Reboot" from the "Operations" menu, or click the Reboot button on the tool bar. Your Teensy board should immediately begin running the fast LED blink program!

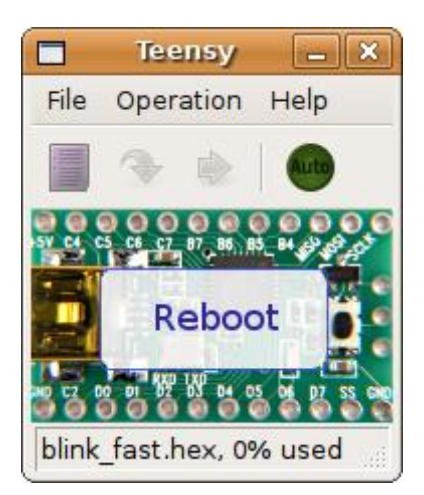

To try Automatic mode, simply click the "Auto" button, or choose "Automatic Mode" from the Operations menu. The Auto button should illuminate bright green. Then, open the slow LED blink HEX file.

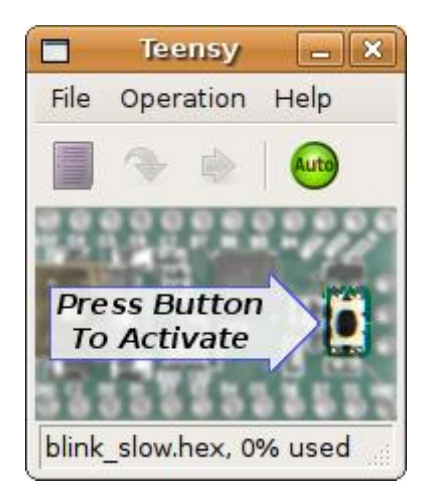

When you press the button on your Teensy board, Automatic Mode will quickly program and reboot your board. Normally, while working on a project, you can leave the Teensy Loader in Automatic Mode. Teensy Loader always reads the latest version of your HEX file, so you can just compile your code, then press the pushbutton to program and run your code.

# <span id="page-12-0"></span>**Using The Teensy Loader on Windows XP**

**Update:** [Teensy 3.0 is supported by Teensyduino.](http://pjrc.com/teensy/td_download.html) After installation, Teensy Loader is in hardware/tools. It is run automatically when using Verify or Upload within the Arduino software. This version on this web page has not been updated for Teensy 3.0. Please insta ll Teensyduino to use Teensy 3.0.

Files to download:

- [Teensy Loader Program](http://pjrc.com/teensy/teensy.exe)
- [LED Blink, Both Slow & Fast](http://pjrc.com/teensy/blink_both.zip)

TEENSY.EXE is a single file application, so there is no installer required. You may copy it anywhere on your computer.

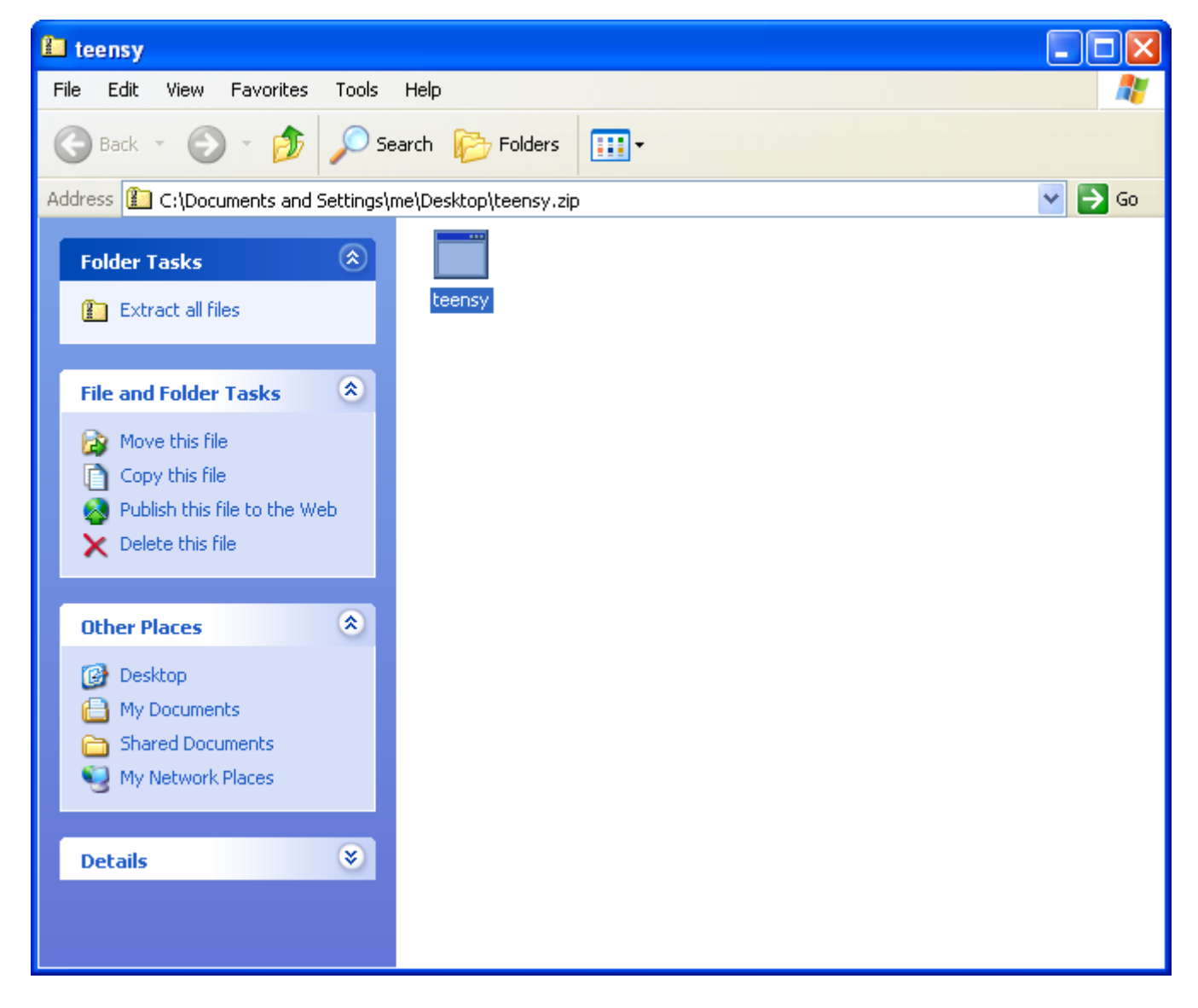

Simply double click the application to run it. The first time it runs, Microsoft will ask you to confirm. This window should show "PJRC.COM, LLC" as the publisher.

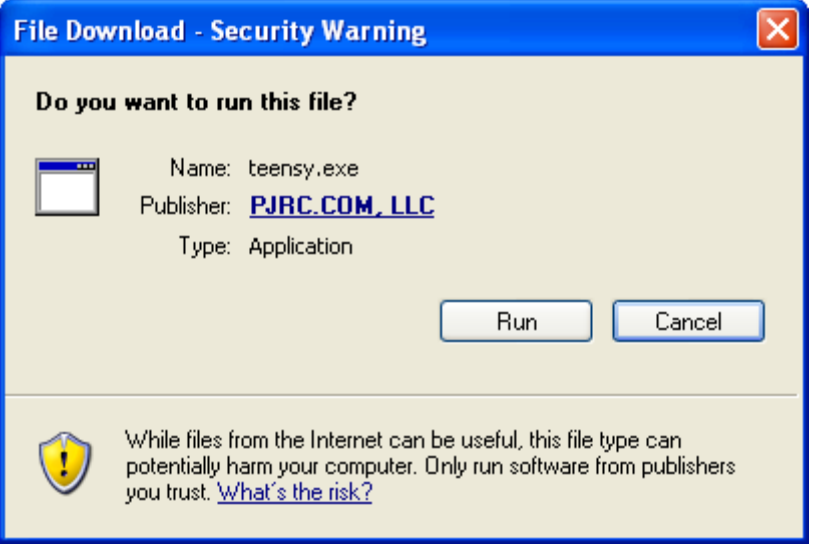

The Teensy Loader should appear as a small window. If the Teensy board is running the LED blink, or not connected, you should see this window.

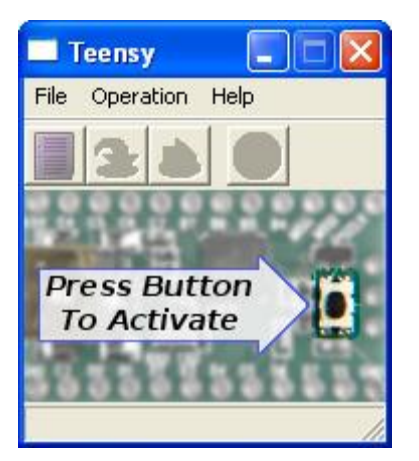

If HalfKay is running, you should see this. If not, simply make sure your Teensy board is connected, and press the pushbutton to run HalfKay. The Teensy Loader will quickly recognize it.

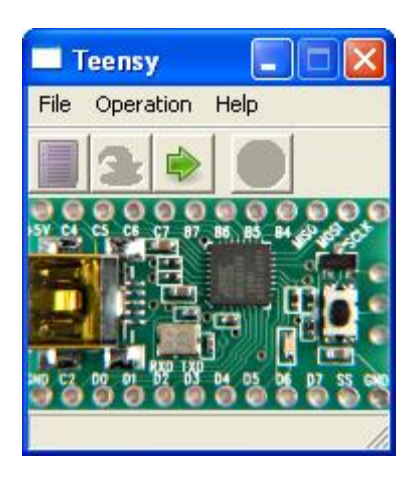

From the File name, choose "Open HEX File" and open blink\_fast.hex, which you downloaded using the link at the top of this page. You can also open the file using the toolbar button, or using drag-and-drop onto the upper portion of the window. When the file is opened, the filename and percentage usage of the Teensy's memory are shown.

Select "Program" from the "Operations" menu, or click the Program button on the tool bar. The download should be very quick, perhaps too fast to see a tiny progress bar appear, but you should see the "Download Complete" message.

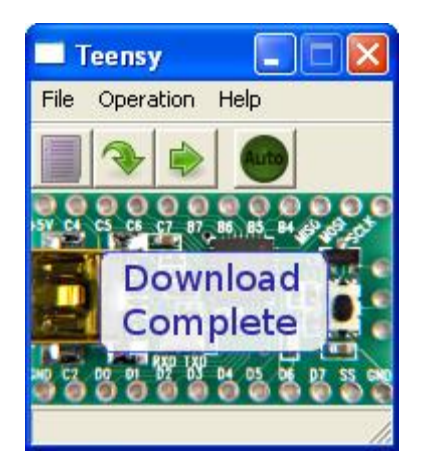

Choose "Reboot" from the "Operations" menu, or click the Reboot button on the tool bar. Your Teensy board should immediately begin running the fast LED blink program!

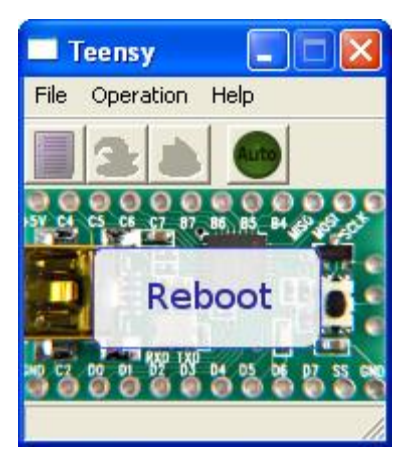

To try Automatic mode, simply click the "Auto" button, or choose "Automatic Mode" from the Operations menu. The Auto button should illuminate bright green. Then, open the slow LED blink HEX file.

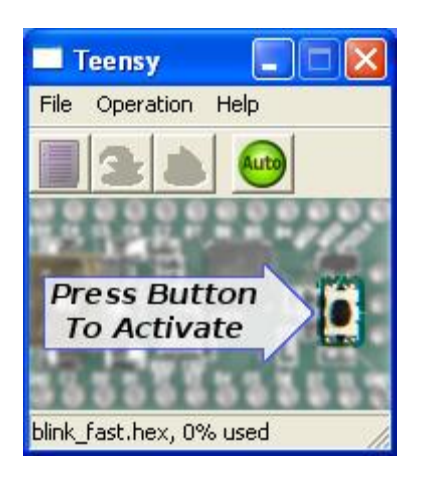

When you press the button on your Teensy board, Automatic Mode will quickly program and reboot your board. Normally, while working on a project, you can leave the Teensy Loader in Automatic Mode. Teensy Loader always reads the latest version of your HEX file, so you can just compile your code, then press the pushbutton to program and run your code.

# <span id="page-15-0"></span>**Using The Teensy Loader on Windows Vista**

**Update:** [Teensy 3.0 is supported by Teensyduino.](http://pjrc.com/teensy/td_download.html) After installation, Teensy Loader is in hardware/tools. It is run automatically when using Verify or Upload within the Arduino software. This version on this web page has not been updated for Teensy 3.0. Please insta ll Teensyduino to use Teensy 3.0.

Files to download:

- [Teensy Loader Program](http://pjrc.com/teensy/teensy.exe) (1.3 megabytes)
- [LED Blink, Both Slow & Fast](http://pjrc.com/teensy/blink_both.zip)

TEENSY.EXE is a single file application, so there is no installer required. You may copy it anywhere on your computer.

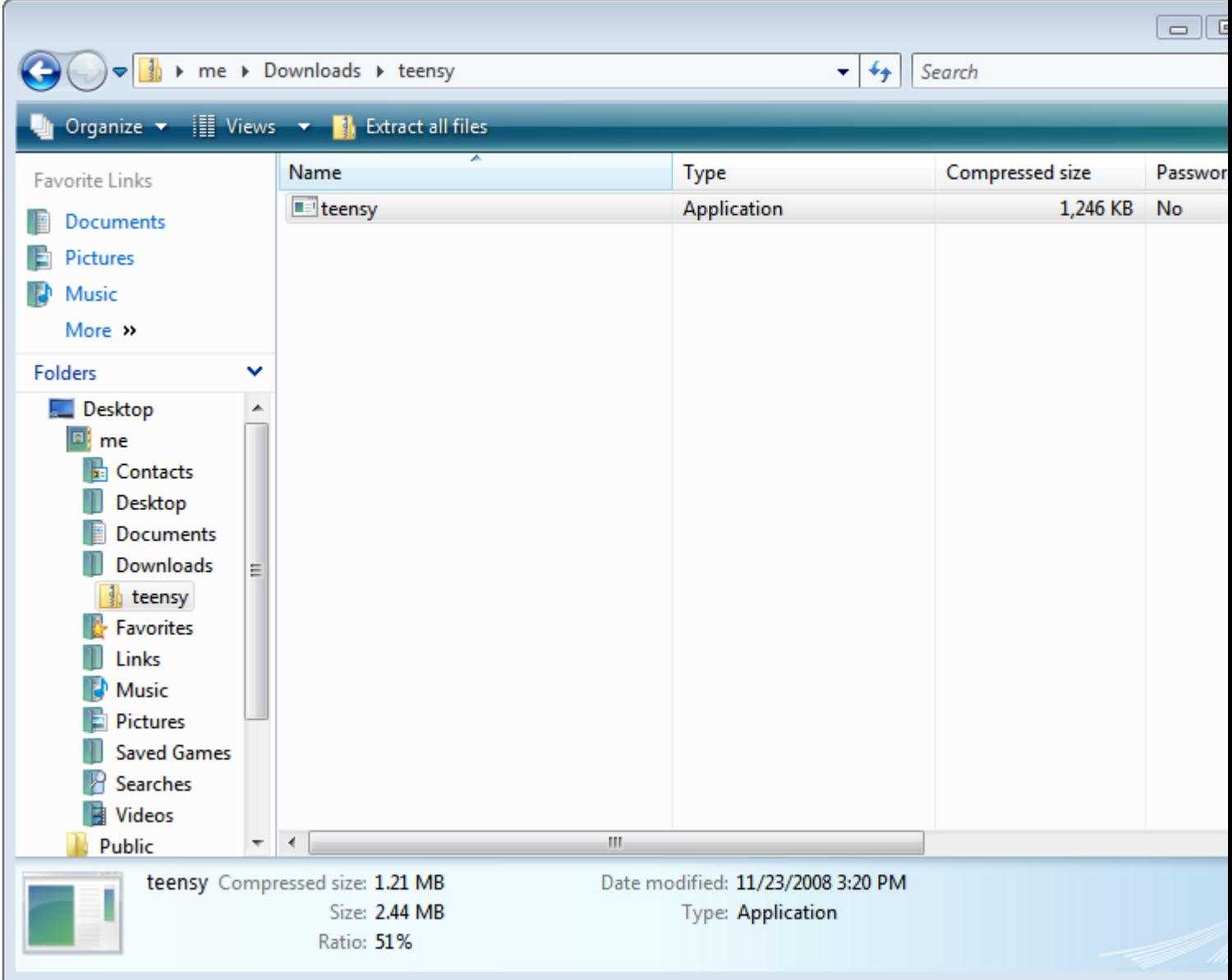

Simply double click the application to run it. The first time it runs, Microsoft will ask you to confirm. This window should show "PJRC.COM, LLC" as the publisher.

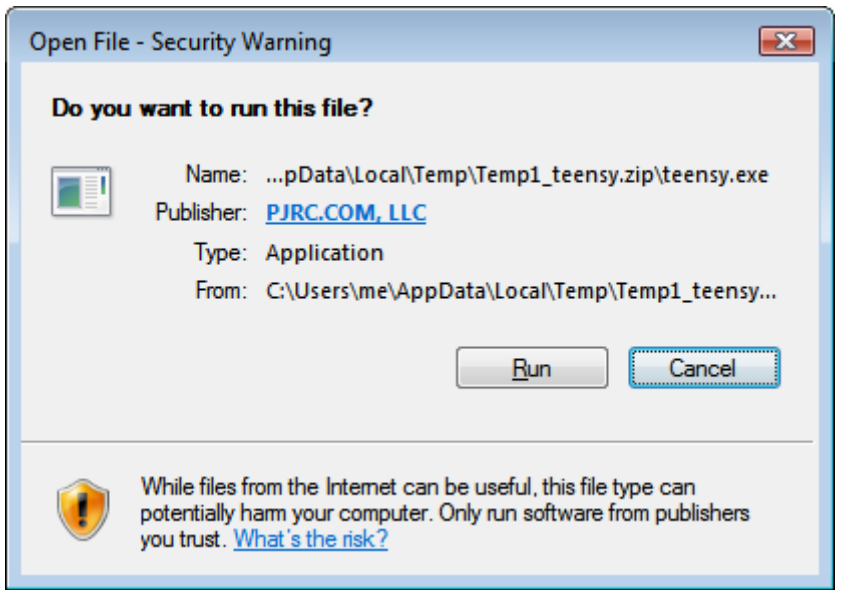

The Teensy Loader should appear as a small window. If the Teensy board is running the LED blink, or not connected, you should see this window.

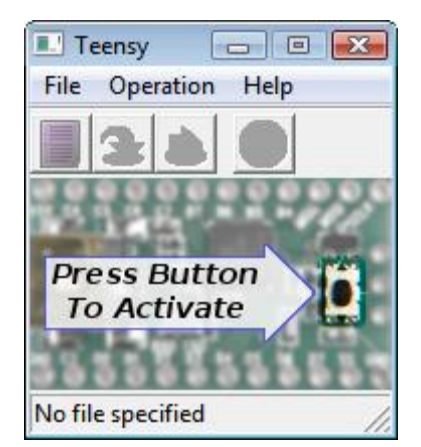

If HalfKay is running, you should see this. If not, simply make sure your Teensy board is connected, and press the pushbutton to run HalfKay. The Teensy Loader will quickly recognize it.

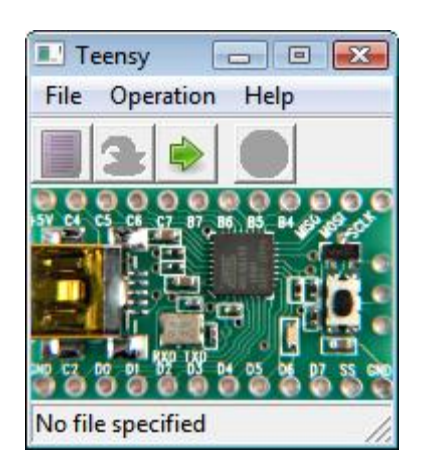

From the File name, choose "Open HEX File" and open blink\_fast.hex, which you downloaded using the link at the top of this page. You can also open the file using the toolbar button, or using drag-and-drop onto the upper portion of the window. When the file is opened, the filename and percentage usage of the Teensy's memory are shown.

Select "Program" from the "Operations" menu, or click the Program button on the tool bar. The download should be very quick, perhaps too fast to see a tiny progress bar appear, but you should see the "Download Complete" message.

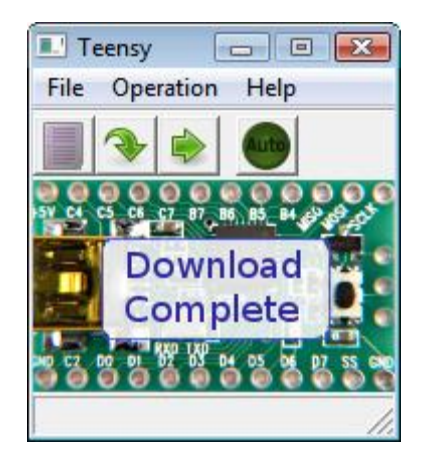

Choose "Reboot" from the "Operations" menu, or click the Reboot button on the tool bar. Your Teensy board should immediately begin running the fast LED blink program!

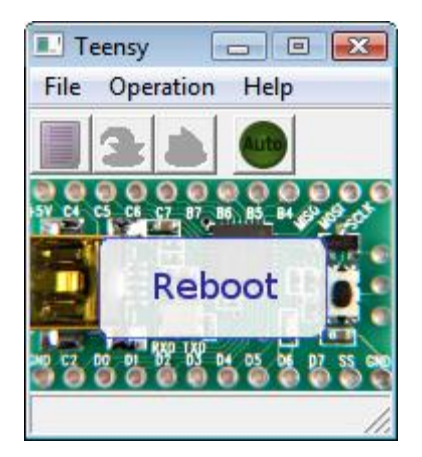

To try Automatic mode, simply click the "Auto" button, or choose "Automatic Mode" from the Operations menu. The Auto button should illuminate bright green. Then, open the slow LED blink HEX file.

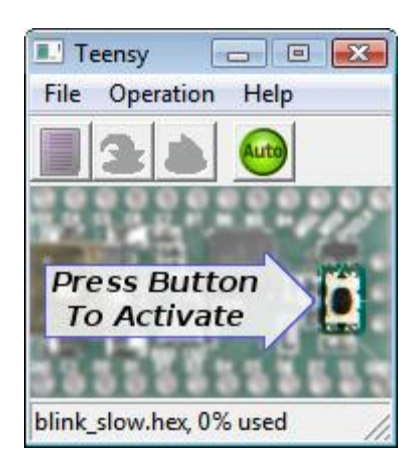

When you press the button on your Teensy board, Automatic Mode will quickly program and reboot your board. Normally, while working on a project, you can leave the Teensy Loader in Automatic Mode. Teensy Loader always reads the latest version of your HEX file, so you can just compile your code, then press the pushbutton to program and run your code.

# <span id="page-18-0"></span>**Teensy Loader, Command Line**

The Teensy Loader is available in a command line version for advanced users who want to automate programming, typically using a Makefile. For most uses, the graphical version in Automatic Mode is much easier.

Files to download:

- [Teensy Loader Command Line Source \(github\)](https://github.com/PaulStoffregen/teensy_loader_cli)
- [Linux: udev rules for Teensy](http://pjrc.com/teensy/49-teensy.rules)
- [FreeBSD: device conf for Teensy](http://pjrc.com/teensy/freebsd-teensy.conf)

## <span id="page-19-0"></span>**Compiling From Source**

The command line version is provided as source code for most platforms. To compile, you must have gcc or mingw installed. Edit the Makefile to select your operating system, then just type "make". If you have a BSD compatible make, replace "Makefile" with "Makefile.bsd".

Version 2.0 has been tested on Ubuntu 9.04, Mac OS-X 10.5, Windows XP, FreeBSD 8.0, OpenBSD (20-Jan-2010 snapshot), and NetBSD 5.0.1. All versions of NT-based Windows with USB support (2000 and later) are believed to work.

On Ubuntu, you may need to install "libusb-dev" to compile.

sudo apt-get install libusb-dev

## <span id="page-19-1"></span>**Usage and Command Line Options**

A typical usage from the command line may look like this:

teensy loader cli -mmcu=atmega32u4 -w blink fast.hex

#### <span id="page-19-2"></span>**Required command line parameters:**

**-mmcu=<MCU> : Specify Processor.** You must specify the target processor. This syntax is the same as used by gcc, which makes integrating with your Makefile easier. Valid options are:

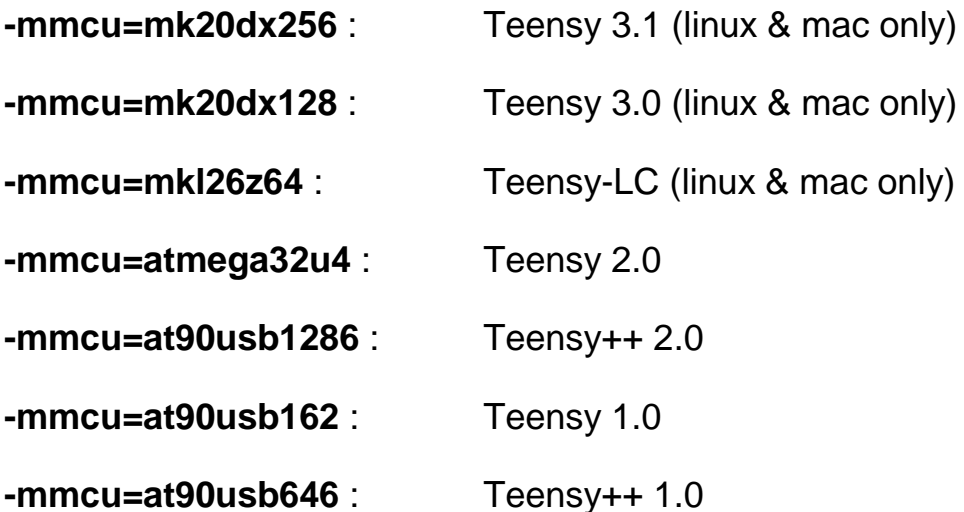

**Caution:** HEX files compiled with USB support must be compiled for the correct chip. If you load a file built for a different chip, often it will hang while trying to initialize the on-chip USB controller (each chip has a different PLL-based clock generator). On some PCs, this can "confuse" your USB port and a cold reboot may be required to restore USB functionality. When a Teensy has been programmed with such incorrect code, the reset button must be held down BEFORE the USB cable is connected, and then released only after the USB cable is fully connected.

#### <span id="page-20-0"></span>**Optional command line parameters:**

**-w : Wait for device to appear.** When the pushbuttons has not been pressed and HalfKay may not be running yet, this option makes teensy loader cli wait. It is safe to use this when HalfKay is already running. The hex file is read before waiting to verify it exists, and again immediately after the device is detected.

**-r : Use hard reboot if device not online.** Perform a hard reset using a second Teensy running this [rebootor code,](http://pjrc.com/teensy/rebootor.zip) with pin C7 connected to the reset pin on your main Teensy. While this requires using a second board, it allows a Makefile to fully automate reprogramming your Teensy. No manual button press is required!

**-s : Use sort reboot if device not online.** Perform a sort reset request by searching for any Teensy running USB Serial code built by Teensyduino. A request to reboot is transmitted to the first device found.

**-n : No reboot after programming.** After programming the hex file, do not reboot. HalfKay remains running. This option may be useful if you wish to program the code but do not intend for it to run until the Teensy is installed inside a system with its I/O pins connected.

**-v : Verbose output.** Normally teensy\_loader\_cli prints only error messages if any operation fails. This enables verbose output, which can help with troubleshooting, or simply show you more status information.

## <span id="page-20-1"></span>**System Specific Setup**

Linux requires UDEV rules for non-root users.

FreeBSD requires a device configuration file for non-root users.

OpenBSD's make is incompatible with most AVR makefiles. Use "pkg\_add -r gmake", and then compile code with "gmake all" to obtain the .hex file.

On Macintosh OS-X 10.8, Casey Rodarmor shared this tip:

I recently had a little trouble getting the teensy cli loader working on Mac OSX 10.8. Apple moved the location of the SDKs around, so that they now reside inside of the xcode app itself. This is the line in the makefile that got it working for me:

 $SDK$   $?=$ 

/Applications/Xcode.app/Contents/Developer/Platforms/MacOSX.platform/Developer/SDKs/MacO SX10.8.sdk

## <span id="page-21-0"></span>**Makefile Integration**

You can use teensy\_loader\_cli from your Makefile, to autoamtically program your freshly compiled code. Here is an example:

```
# Create final output files (.hex, .eep) from ELF output file.
%.hex: %.elf
        @echo
        @echo $(MSG_FLASH) $@
         $(OBJCOPY) -O $(FORMAT) -R .eeprom -R .fuse -R .lock -R .signature $< $@
       teensy loader cli -mmcu=$(MCU) -w -v $@
```
Make requires the white space before any command to be a tab character (not 8 spaces), so please make sure you use tab.

If you connect a second Teensy using the rebootor code, add the "-r" option and your code will always be programmed automaticallly without having to manually press the reset button!

Scott Bronson contributed a [Makefile patch](http://pjrc.com/teensy/loader_cli.makefile.patch) to allow "make program" to work for the blinky example.

## <span id="page-21-1"></span>**PlatformIO Integration**

[http://platformio.org](http://platformio.org/)

### <span id="page-21-2"></span>**Errata**

Compiling on Mac OS-X 10.6 may require adding "-mmacosx-version-min=10.5" to the Makefile. Thanks to Morgan Sutherland for reporting this.

# <span id="page-21-3"></span>**Step #3: The GCC Compiler and Tools**

**Update:** This page only applies to Teensy 2.0. [Teensy 3.0 is supported by](http://pjrc.com/teensy/td_download.html)  [Teensyduino.](http://pjrc.com/teensy/td_download.html) To use Teensy 3.0 without Arduino, first install Teensyduino. A sample makefile is installed in hardware/teensy/cores/teensy3. The makefile comments explain how to detete the unnecessary portions of Arduino, if you wish to use only the makefile.

To compile C and C++ programs, you will need a collection of programs including avrgcc, the avr-libc C library and avr-binutils. Installing all the required pieces separately can be difficult. Fortunately, there are complete, easy to install packages for all major platforms.

#### <span id="page-22-0"></span>**Macintosh OS X**

Download [AVR MacPack.](http://www.obdev.at/products/avrmacpack/download.html) The MacPack disk image has an installer that does everything for you. The following command may need to be entered (in Terminal) to choose the version of gcc which works with Teensy.

avr-gcc-select 4

#### <span id="page-22-1"></span>**Linux, Ubuntu 8.10**

Ubuntu provides packages, so you can just install them using this command.

sudo apt-get install gcc-avr binutils-avr avr-libc

#### <span id="page-22-2"></span>**Windows XP & Vista & 7 & 8**

Download [WinAVR,](http://winavr.sourceforge.net/download.html) which includes everything you need, with a nice installer.

## <span id="page-22-3"></span>**Using Make to Compile Blinky**

Download: [Blinky Example Source Code](http://pjrc.com/teensy/blinky.zip) (zip file)

Now that you have the compiler installed, a first step is to compile the blinky source into a .HEX file you can put onto your Teensy using the Teensy Loader. Of course, if you skipped the previous step, you'll need to install the [Teensy Loader](http://pjrc.com/teensy/loader.html) to make use of the .HEX file created here.

Make is a command line program that automatically runs the compiler and other related programs to perform all the steps necessary to compile your code into the .HEX file. Fortunately, make is very simple to use. At the command prompt, just type "make".

On Windows XP or Vista, you need to run "Command Prompt" which is in the Start menu under All Programs -> Accessories. On Mac OS X, run Terminal, which is found in Applications/Utilities. Linux systems have many ways to access the command line. On all systems, the command line works in basically the same way.

The command line interface accesses a single directory, which is usually shown in the prompt. You can type the "cd" command to change this directory. If you find typing commands cumbersome, just take notice of which directory is used and place the blinky files in that location. For example, in the screenshot below the directory is "**C:\Documents and Settings\me**" and the files from blinky.zip were just copied to that location.

Just type **make** and it will do everything and give you detailed information.

```
\blacksquareex Command Prompt
Microsoft Windows XP [Version 5.1.2600]<br>(C) Copyright 1985-2001 Microsoft Corp.
                                                                                                                                                                      ▲
 C:\Documents and Settings\me>make
Uppyright \\S\ 2000 Tree Solitware roandation; The.<br>This is free software; see the source for copying conditions. There is NO<br>warranty; not even for MERCHANTABILITY or FITNESS FOR A PARTICULAR PURPOSE.
Compiling C: blinky.c<br>avr-gcc -c -mmcu=at90usb162 -I. -gdwarf-2 -DF_CPU=160000000UL -Os -funsigned-char<br>-funsigned-bitfields -fpack-struct -fshort-enums -Wall -Wstrict-prototypes -Wa,<br>-adhlns=./blinky.lst  -std=gnu99 -MMD 
(blinky.c:39: warning: only initialized variables can be placed into program memo
ry area
Compiling C: usb_debug_only.c<br>avr-gcc -c -mmcu=at90usb162 -I. -gdwarf-2 -DF_CPU=160000000UL -Os -funsigned-char<br>-funsigned-bitfields -fpack-struct -fshort-enums -Wall -Wstrict-prototypes -Wa,<br>-adhlns=./usb_debug_only.lst -
Linking: blinky.elf<br>avr-gcc -mmcu=at90usb162 -I. -gdwarf-2 -DF_CPU=160000000UL -Os -funsigned-char -f<br>unsigned-bitfields -fpack-struct -fshort-enums -Wall -Wstrict-prototypes -Wa,-ad<br>hlns=blinky.o  -std=gnu99 -MMD -MP -MF 
Creating load file for Flash: blinky.hex<br>avr-objcopy -0 ihex -R .eeprom -R .fuse -R .lock -R .signature blinky.elf blinky
lnexCreating load file for EEPROM: blinky.eep<br>avr-objcopy -j .eeprom --set-section-flags=.eeprom="alloc,load" \<br>|--change-section-lma .eeprom=0 --no-change-warnings -0 ihex blinky.elf b<br>|linky.eep || exit 0
Creating Extended Listing: blinky.lss<br>avr—objdump —h —S —z blinky.elf > blinky.lss
Creating Symbol Table: blinky.sym<br>avr—nm —n blinky.elf > blinky.sym
Size after:
                                         \frac{bss}{3}hex filename<br>789 blinky.elf
      text<br>1926
                       data
                                                       dec<br>1929
                - end ·
C:\Documents and Settings\me>_
                                                                                                                                                                     \overline{\phantom{a}}
```
That is a lot of information! Really, the most important is what is NOT shown, any errors that prevent make from completing the job. Normally when you run make, if you see the size summary at the end, you've got a .HEX file and you just reach over and press the pushbutton and (if Teensy Loader is in Auto mode) within a few seconds your freshly compiled code starts running!

Blinky blinks messages in Morse Code on the LED, so you should see patterns of Morse Code messages when the Blinky starts running.

The size summary is usually worth reading. In this example, "text" is 1926 bytes, "data" is 0, and "bss" is 3 bytes. The "dec" and "hex" are just the sum of these other numbers. So what to these names really mean?

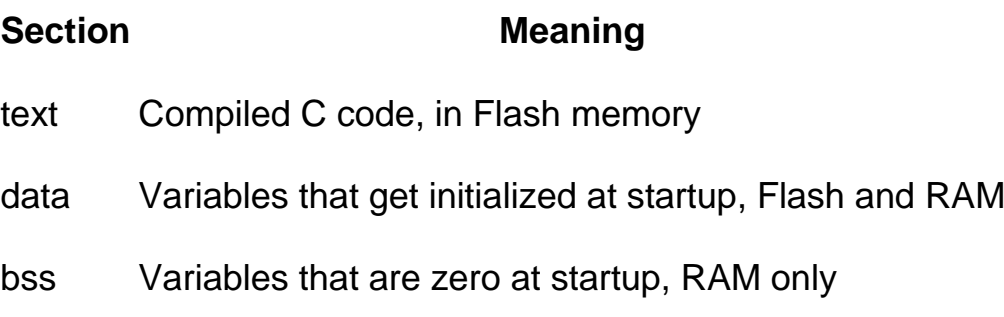

Just add the text and data numbers to get the total flash memory used. The Teensy Loader also shows the percentage of the chip your HEX file consumes.

RAM usage is more difficult to understand. The data and bss variables are placed at the beginning of the RAM. Local variables, function call return addresses and temporary memory used by interrrupt routines are allocated on a stack that starts at the highest RAM address and grows downward, towards your variables. There is no easy way to know exactly how much memory the stack will use.

## <span id="page-24-0"></span>**Understanding the Makefile**

When you run make, it reads a file named "Makefile" for instructions to build your code. The Makefile can be edited with any text editor. It is long and complicated, but fortunately only a few very simple settings need to be edited for most projects.

Near the beginning of the file, you will find these definitions. TARGET is the name of your project. You may want a better name than "blinky".

```
# Target file name (without extension).
TARGET = blinky
```
SRC is the list of all your source files. There are generally 3 reasons to structure your program into different files.

- 1. Related functions can be grouped into separate files, usually so you do not need to bother seeing them as you edit other code.
- 2. Make detects which files have changed and only recompiles those, reducing total compile time for incremental changes.
- 3. Code you download from this site and others comes as separate C files. Adding them to your Makefile is the easiest way to use them. Especially if the C code is updated, keeping it separate from others makes replacing the old version much easier than if you copy-and-paste code into one giant file.

Usually #3 is the compelling reason!

```
# List C source files here. (C dependencies are automatically generated.)
SRC = $(TARGET).c \
       usb_debug_only.c
```
As you add more files to your project, just include each one in this list. The backward slash "\" at the end of a line means the SRC list continues on the next line, so be sure every line except the last ends in a backward slash.

Usually each .c file will have a .h header that you use with #include in the other .c files that will call its functions or access its variables. The "C dependencies are automatically generated" means you to NOT need to specify the .h files and which .c files include them. Make will examine your code and learn all those dependencies automatically.

#### <span id="page-25-0"></span>**Details In The Blinky Source Code**

Near the top of blinky.c are these definitions, for using the LED.

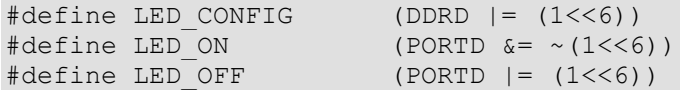

PORTD and DDRD are the actual hardware registers that control the port D pins, and these definitions provide easy-to-read names for the LED. See the [using I/O pins](http://pjrc.com/teensy/pins.html)  [page](http://pjrc.com/teensy/pins.html) for details.

Several definitions follow, including some unusual string syntax.

```
void morse string P(const char *s);
#define morse(s) morse_string_P(PSTR(s))
```
Normally, all variables (even string constants) are placed in RAM. But there isn't much RAM available and string constants are rather wasteful, because a copy would be in flash anyway to initialize the RAM at startup! The PSTR macro causes the string to be placed in flash memory. By convention, functions ending in "\_P" do special operations to read from flash instead of RAM.

Blinky's main loop is very simple. It will just blink "SOS" 6 times, then blink a long question, and repeat forever. The \_delay\_ms() function is provided by the C library.

```
while (1) {
            for (i=0; i<6; i++) {
                    morse("SOS");
                     delay ms(1500);
 }
              morse("DOES ANYBODY STILL KNOW MORSE CODE?");
             delay ms(4000);
 }
```
Inside the morse character() function, which blinks a single character in Morse Code, there are calls to usb\_debug\_putchar() and print(), which just calls usb\_debug\_putchar().

```
if (c < 'A' || c > 'Z') {
               print("Opps, unsupported character: ");
               usb debug putchar(c);
              print("\ln");
                return;
 }
```
The [HID Listen](http://pjrc.com/teensy/hid_listen.html) program is used to receive and display all these characters. If your Teensy is blinking Morse Code, now is the time to install HID Listen to see these messages.

# <span id="page-26-0"></span>**Step #4: The HID Listen Program**

**Update:** This page only applies to Teensy 2.0. Teensy [3.0 is supported by](http://pjrc.com/teensy/td_download.html)  [Teensyduino.](http://pjrc.com/teensy/td_download.html) To use Teensy 3.0 without Arduino, first install Teensyduino. A sample makefi le is installed in hardware/teensy/cores/teensy3. The makefile comments explain how to detete the unn ecessary portions of Arduino, if you wish to use only the makefile.

In the [previous step](http://pjrc.com/teensy/gcc.html) you compiled and loaded blinky.hex onto your Teensy board. While it's blinking Morse Code, blinky also sends characters by calling usb\_debug\_putchar(), which you can display with the HID Listen program. Other examples use these same functions, so HID Listen is a valuable tool for "seeing" what your code is doing.

If you didn't compile blinky, you can also find a copy of blinky.hex in the source code package here.

## <span id="page-26-1"></span>**Download HID Listen**

- [Macintosh OS X executable](http://pjrc.com/teensy/hid_listen.mac)
- [Linux executable](http://pjrc.com/teensy/hid_listen) (32 bit only)
- [Windows executable](http://pjrc.com/teensy/hid_listen.exe)
- [Source Code + all 3 executables + blinky.hex](http://pjrc.com/teensy/hid_listen_1.01.zip)

No driver installation is required. All major operating systems have the USB HID drivers built in.

## <span id="page-26-2"></span>**Running HID Listen**

HID Listen is a command line program, so you need to run it from the command line. A GUI-based version is planned, but for now the only option is this simple command line version.

## <span id="page-26-3"></span>**Macintosh OS X 10.5**

Just run the hid\_listen.mac program in Terminal. You may need to give the file execute permission with the "chmod" command before you can run it.

Terminal - hid\_listen.mac - $80\times24$ Last login: Thu Dec 18 11:40:23 on ttys000 paul@mac.~ > cd Desktop/ paul@mac:~/Desktop > chmod 755 hid\_listen.mac paul@mac.~/Desktop > /hid\_listen.mac Waiting for device: Listening: Char S: dit dit dit Char 0: dah dah dah Char S: dit dit dit Char S: dit dit dit Char 0: dah dah dah Char S: dit dit dit Char S: dit dit dit Char 0: dah dah dah Char S: dit dit dit Char D: dah dit dit Char 0: dah dah dah Char E: dit Char S: dit dit dit Space ı

#### <span id="page-27-0"></span>**Linux**

On Ubuntu Linux, the /dev/hidraw device files are not readable by default for normal users. You could create a custom udev rule, or simply run hid\_listen with sudo.

**Update, Jan 1, 2011**: The 32 bit linux binary does not work on 64 bit linux systems (2.6.32 tested), likely because of missing hidraw 32 bit ioctl support (HIDIOCGDEVINFO, HIDIOCGVERSION, HIDIOCAPPLICATION). Future kernels may fix this. Until then, hid\_listen must be recompiled from the source to work on 64 bit linux.

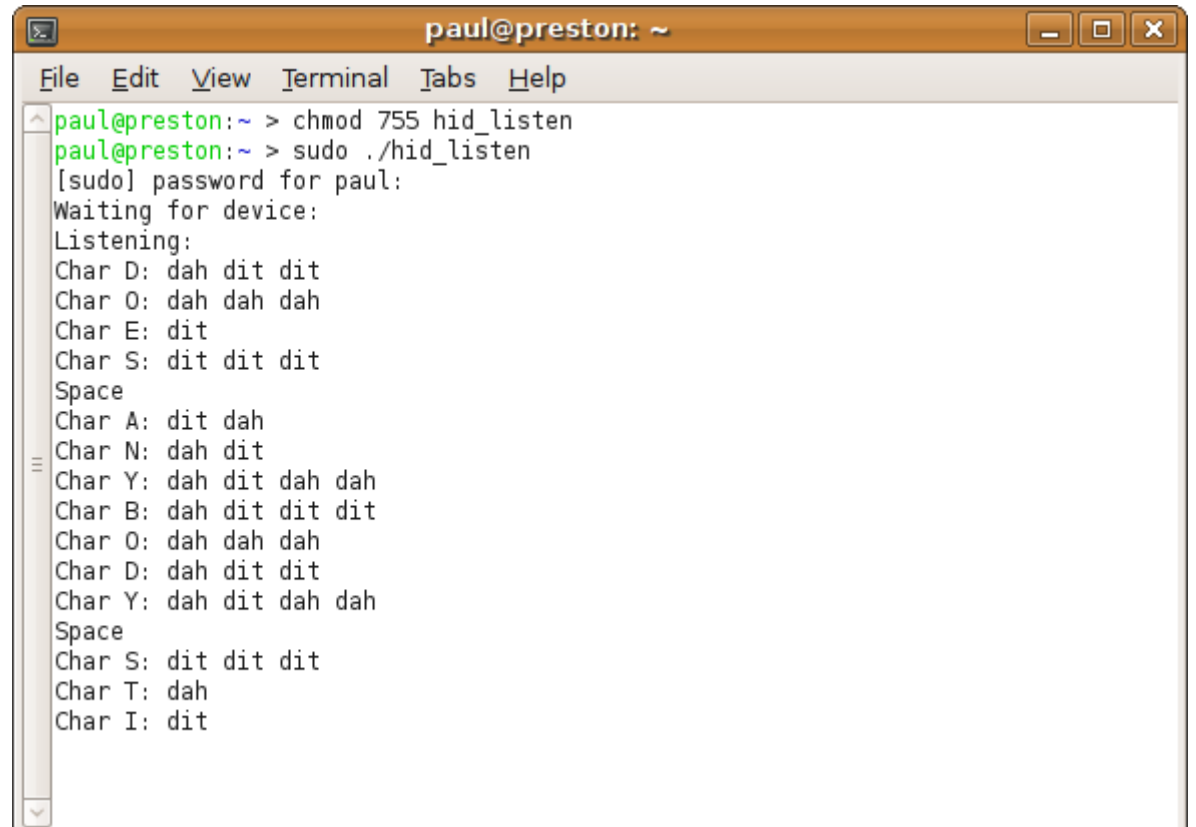

#### <span id="page-28-0"></span>**Windows XP & Vista**

On Windows, simply double click the hid\_listen.exe program. Windows will automatically launch the command prompt and run hid\_listen in it.

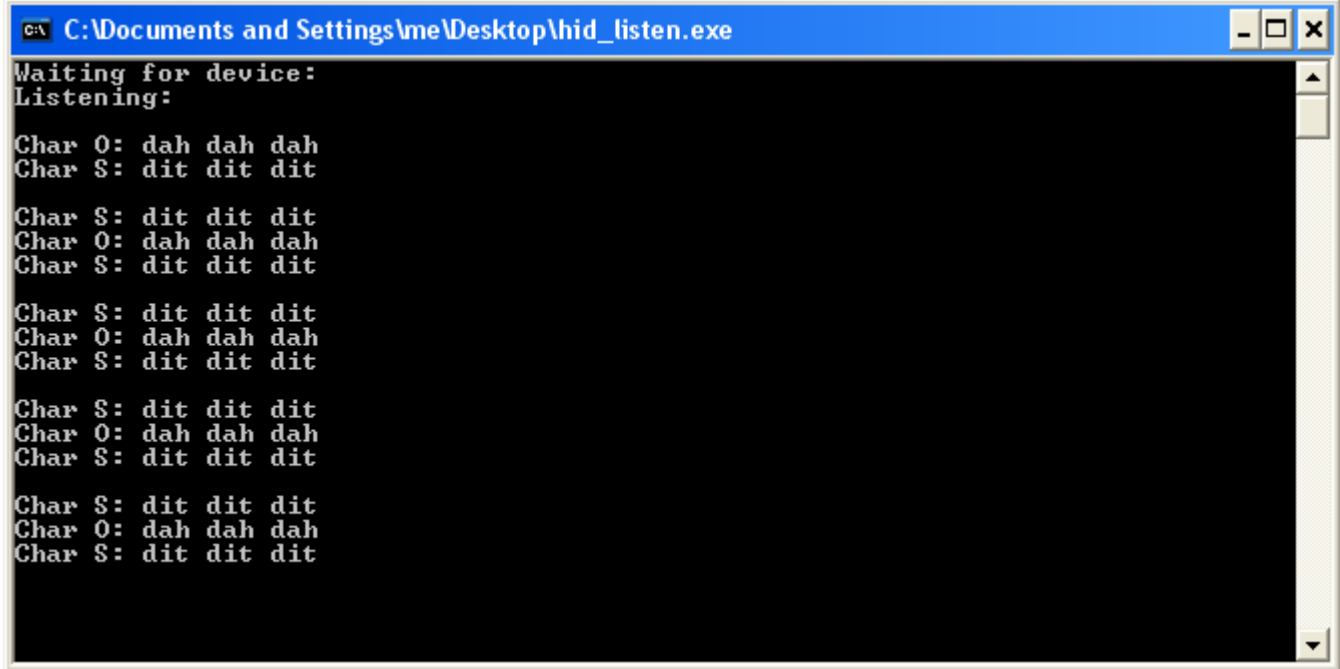